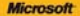

# ) *raktyczne*<br>podejście

#### Microsoft<sup>®</sup> Access 2010 PI

lak szybko stworzyć użyteczna lagar zlanach? lak zapisyead w batach grafike i riterega vo lak tworzyć poprawie i atrakcjene wizualne raporty?

**Curtis D. Frye** 

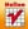

# helion. $p\,l$

## Idź do

- [Spis treści](#page-2-0)
- [Przykładowy rozdział](#page-8-0)

# Katalog książek

- [Katalog online](http://helion.pl/page354U~katalog.htm)
- [Zamów drukowany](http://helion.pl/zamow_katalog.htm) katalog

# Twój koszyk

[• Dodaj do koszyka](http://helion.pl/add354U~ac21pr)

## Cennik i informacje

- [Zamów informacje](http://helion.pl/page354U~emaile.cgi) o nowościach
- [Zamów cennik](http://helion.pl/page354U~cennik.htm)

# Czytelnia

[• Fragmenty książek](http://helion.pl/page354U~online.htm) online

- 
- 

- 
- 

## • Jak szybko stworzyć użyteczną bazę danych? • Jak zapisywać w bazach grafikę i różnego rodzaju dokumenty?

• Jak tworzyć poprawne i atrakcyjne wizualnie raporty?

Microsoft Access 2010 PL.

Praktyczne podejście

Tytuł oryginału[: Microsoft Access 2010 Plain& Simple](http://www.amazon.com/exec/obidos/ASIN/0735627304/helion-20)

Autor: Curtis D. Frye

ISBN: 978-83-246-2932-9

Format: B5, stron: 280

Tłumaczenie: Paweł Koronkiewicz

Najnowsza wersja programu Microsoft Access umożliwia budowanie i przetwarzanie baz danych bez potrzeby znajomości języka SQL czy też skomplikowanych środowisk serwerowych. Nowego Accessa można wykorzystywać zarówno w przypadku prostych projektów, takich jak baza adresowa, jak i bardziej złożonych, na przykład z zewnętrznym źródłem danych. Ponadto program w wielu wypadkach umożliwia uzyskanie tego samego efektu różnymi metodami. Każdy użytkownik może więc znaleźć najlepsze dla siebie sposoby. W tym podręczniku znajdziesz nie tylko proste i skuteczne metody pracy z Accessem, ale także mnóstwo inspiracji do samodzielnego eksplorowania programu.

**Poznaj proste i skuteczne metody pracy w programie Access 2010!**

Książka "Microsoft Access 2010 PL. Praktyczne podejście", Microsoft Access 2010 Plain & Simple" zawiera przejrzysty i klarowny opis wszystkich niezbędnych procedur i narzędzi programu, ilustrowany zrzutami ekranowymi. Korzystając z tego podręcznika, nauczysz się używać formularzy Accessa do sprawnego zbierania informacji, a także projektować i budować bazy danych oraz wymieniać dane pomiędzy nimi i programami zewnętrznymi. Dowiesz się, jak stosować grafikę i inne elementy, aby tworzyć wyszukane barwne raporty. Poznasz również inne zaawansowane zagadnienia, takie jak administrowanie bazą w sposób umożliwiający oddzielanie danych dostępnych dla każdego użytkownika od danych poufnych.

- Narzędzia programu Access 2010
- Tworzenie bazy danych
- Praca z polami i tabelami
- Formularze i kwerendy
- Tworzenie raportów
- Formatowanie elementów wykresu
- Interakcje z innymi programami
- Administrowanie bazą danych
- Personalizacja programu i konfigurowanie interfejsu
- Dynamiczna prezentacja danych i kwerend

#### **Najprostszy barwny przewodnik po świecie Accessa do stosowania na bieżąco!**

## **X** Kontakt

Helion SA ul. Kościuszki 1c 44-100 Gliwice tel. 32 230 98 63 [e-mail: helion@helion.pl](mailto:helion@helion.pl) © Helion 1991–2011

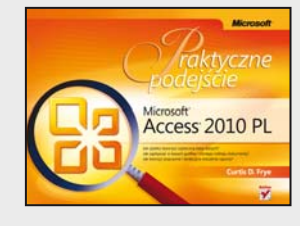

# **Spis treści**

<span id="page-2-0"></span>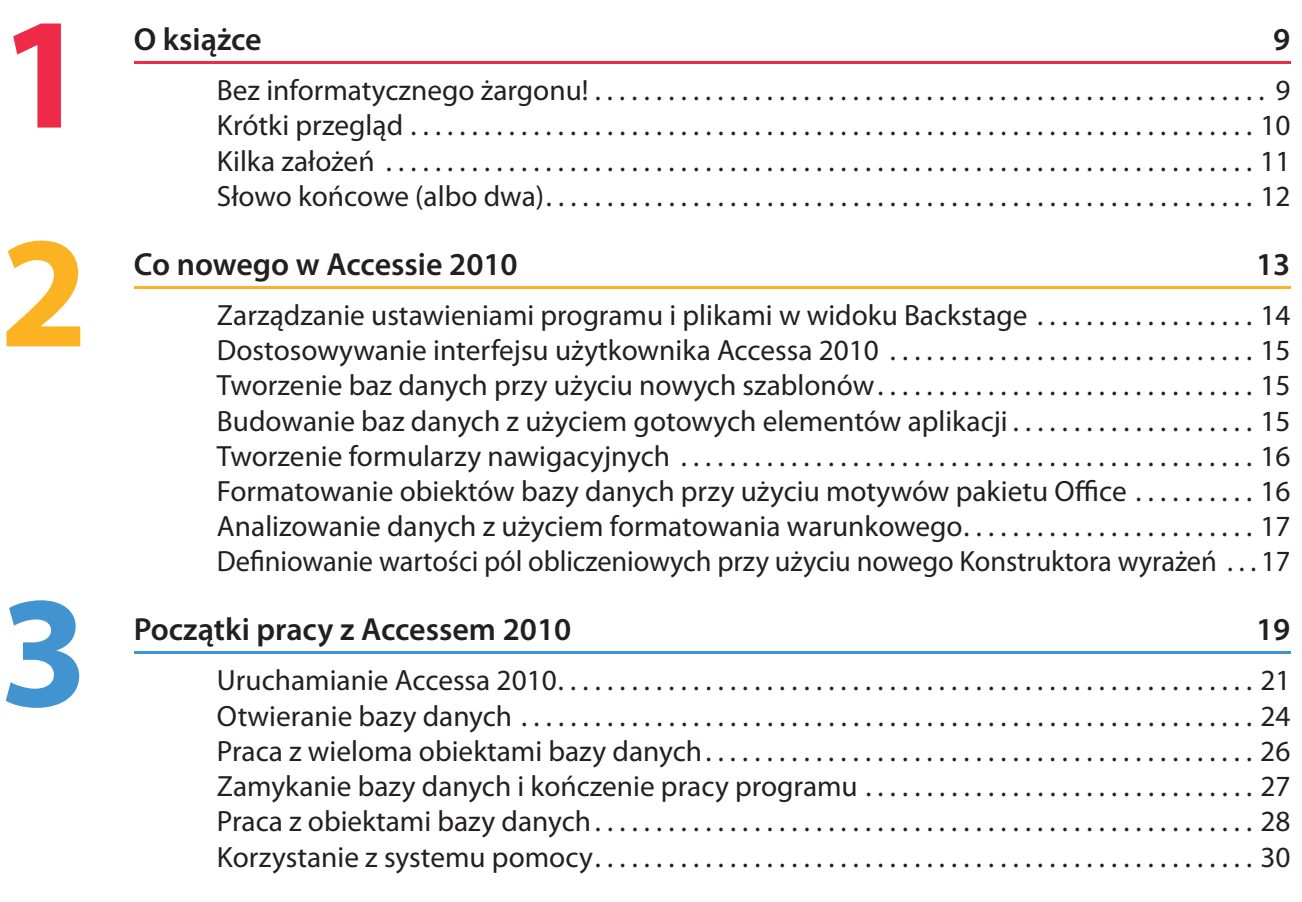

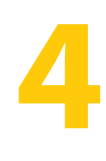

## **Tworzenie bazy danych 33**

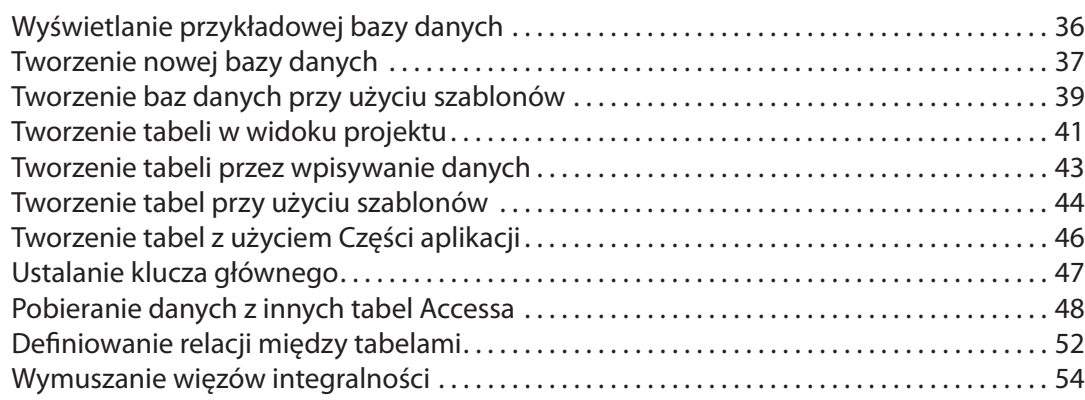

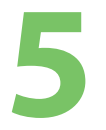

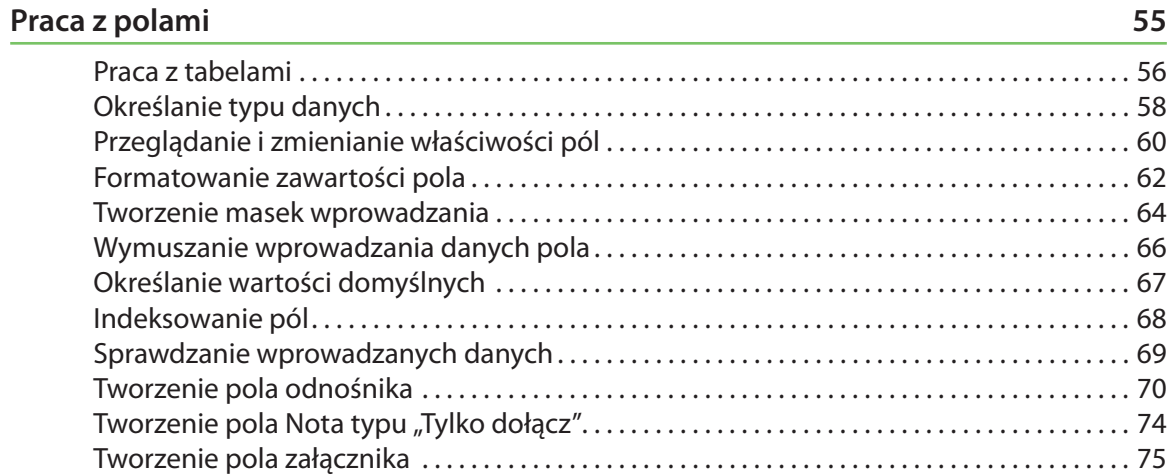

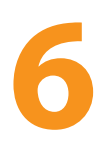

#### **Praca z tabelami 77**

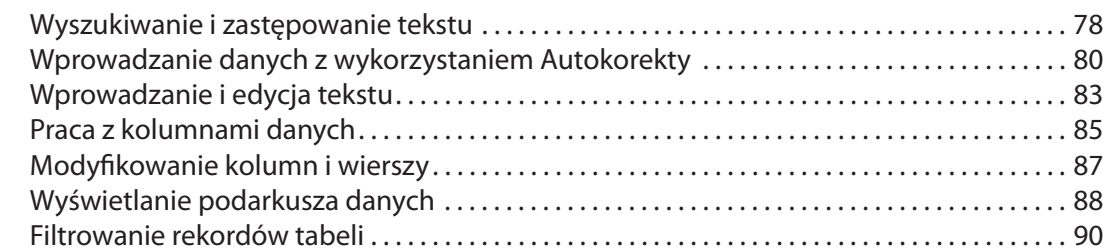

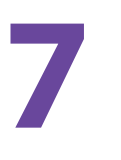

#### **Tworzenie formularzy 95**

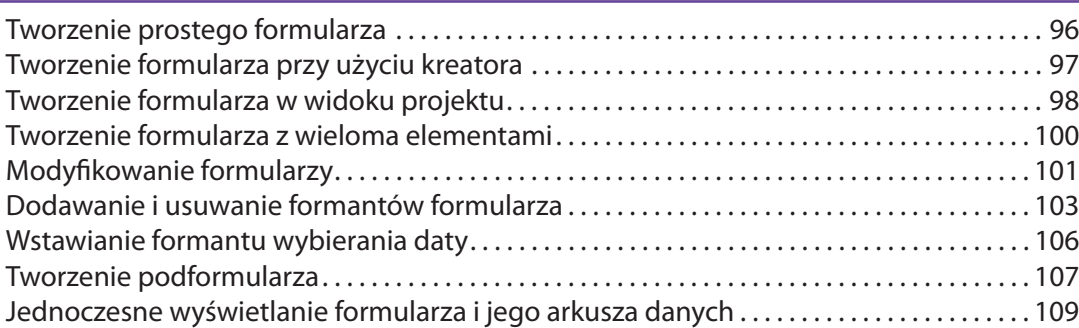

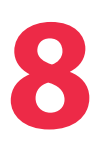

#### **Tworzenie kwerend 111** Tworzenie kwerendy przy użyciu kreatora . . . . . . . . . . . . . . . . . . . . . . . . . . . . . . . . . . . . . . . . . . 114 Modyfi kowanie kwerendy w widoku projektu . . . . . . . . . . . . . . . . . . . . . . . . . . . . . . . . . . . . . . 118 Praca z kryteriami wyboru rekordów kwerendy . . . . . . . . . . . . . . . . . . . . . . . . . . . . . . . . . . . . . 121 Używanie kwerend do wykonywania obliczeń . . . . . . . . . . . . . . . . . . . . . . . . . . . . . . . . . . . . . . 123 Tworzenie kwerend z parametrami . . . . . . . . . . . . . . . . . . . . . . . . . . . . . . . . . . . . . . . . . . . . . . . . . 124 Wyszukiwanie powtarzających się rekordów. . . . . . . . . . . . . . . . . . . . . . . . . . . . . . . . . . . . . . . . 125

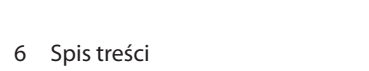

#### Stosowanie motywów pakietu Offi ce . . . . . . . . . . . . . . . . . . . . . . . . . . . . . . . . . . . . . . . . . . . . . . . 156 Określanie wyglądu formantu . . . . . . . . . . . . . . . . . . . . . . . . . . . . . . . . . . . . . . . . . . . . . . . . . . . . . . 160 Dodawanie linii, kształtów i obramowań. . . . . . . . . . . . . . . . . . . . . . . . . . . . . . . . . . . . . . . . . . . . 164 Wyświetlanie linii siatki w raporcie . . . . . . . . . . . . . . . . . . . . . . . . . . . . . . . . . . . . . . . . . . . . . . . . . 166 Naprzemienne kolory wierszy formularza lub raportu . . . . . . . . . . . . . . . . . . . . . . . . . . . . . . . 168 Dodawanie do arkusza wiersza podsumowań. . . . . . . . . . . . . . . . . . . . . . . . . . . . . . . . . . . . . . . 169 Dodawanie obrazków i grafi k . . . . . . . . . . . . . . . . . . . . . . . . . . . . . . . . . . . . . . . . . . . . . . . . . . . . . . 170 Formatowanie warunkowe. . . . . . . . . . . . . . . . . . . . . . . . . . . . . . . . . . . . . . . . . . . . . . . . . . . . . . . . . 172 Zmiana obrazka lub grafi ki . . . . . . . . . . . . . . . . . . . . . . . . . . . . . . . . . . . . . . . . . . . . . . . . . . . . . . . . . 174

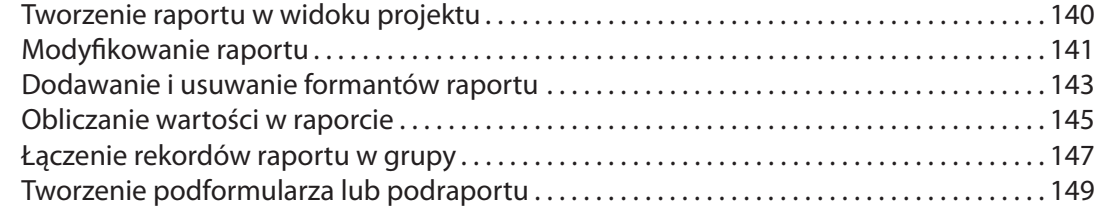

#### **Tworzenie raportów 135**

# **9**

**10**

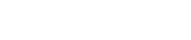

#### Wyszukiwanie niedopasowanych rekordów . . . . . . . . . . . . . . . . . . . . . . . . . . . . . . . . . . . . . . . . 127 Zapisywanie wyników kwerendy w nowej tabeli . . . . . . . . . . . . . . . . . . . . . . . . . . . . . . . . . . . . 129 Tworzenie kwerendy aktualizującej. . . . . . . . . . . . . . . . . . . . . . . . . . . . . . . . . . . . . . . . . . . . . . . . . 130 Tworzenie kwerendy krzyżowej . . . . . . . . . . . . . . . . . . . . . . . . . . . . . . . . . . . . . . . . . . . . . . . . . . . . 131 Wyszukiwanie najmniejszych i największych wartości pola . . . . . . . . . . . . . . . . . . . . . . . . . . 133

Tworzenie raportu przy użyciu kreatora . . . . . . . . . . . . . . . . . . . . . . . . . . . . . . . . . . . . . . . . . . . . 136 Tworzenie raportu z podsumowaniami . . . . . . . . . . . . . . . . . . . . . . . . . . . . . . . . . . . . . . . . . . . . . 138

Tworzenie etykiet adresowych . . . . . . . . . . . . . . . . . . . . . . . . . . . . . . . . . . . . . . . . . . . . . . . . . . . . . 150

Formatowanie tekstu . . . . . . . . . . . . . . . . . . . . . . . . . . . . . . . . . . . . . . . . . . . . . . . . . . . . . . . . . . . . . . 154

**Wygląd formularzy i raportów 153**

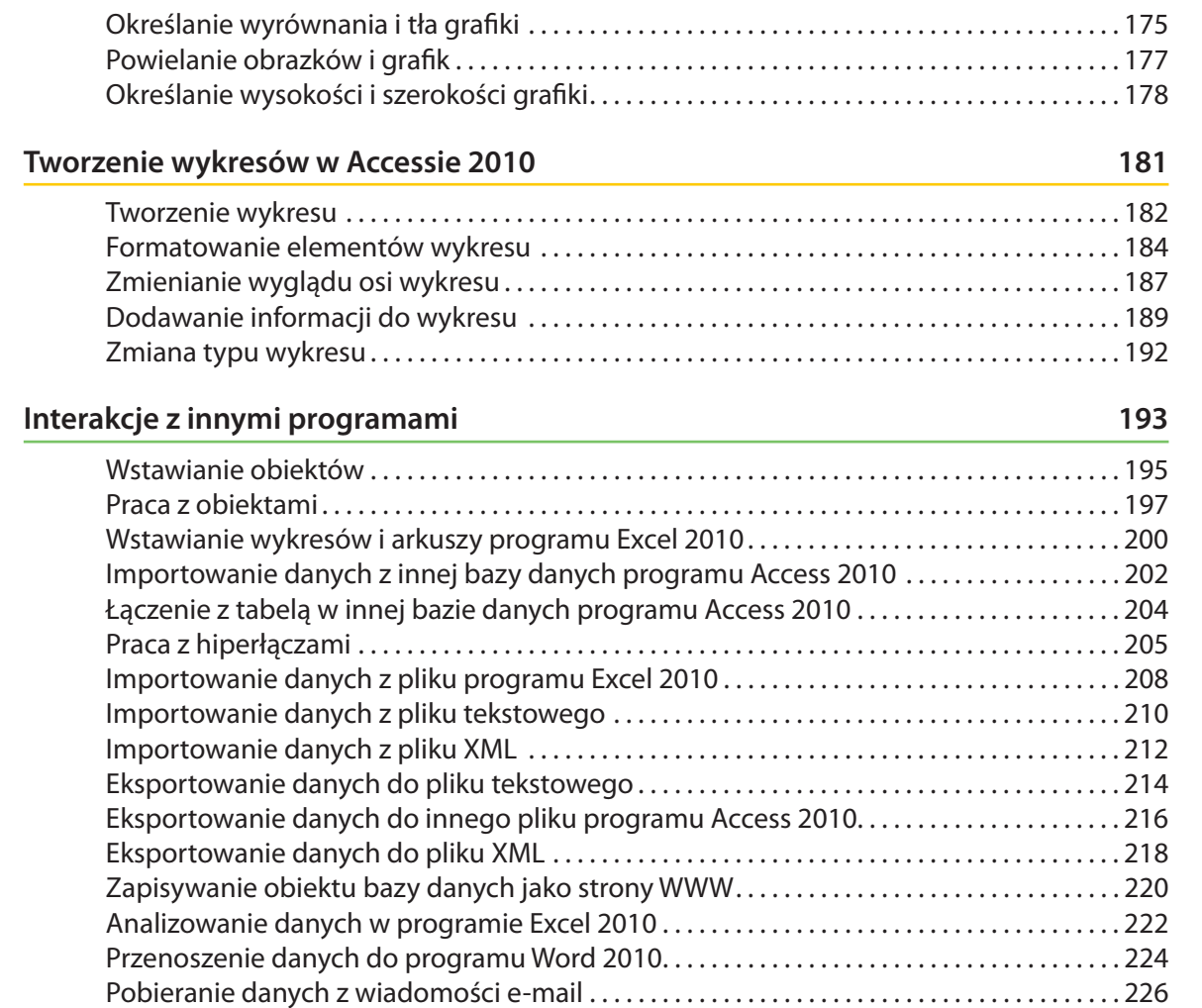

**12**

**11**

# **13**

#### **Administracja bazą danych 229**

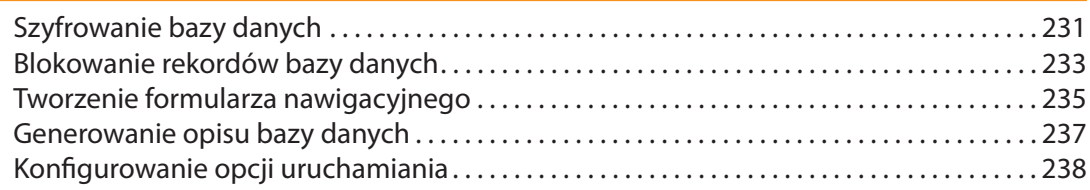

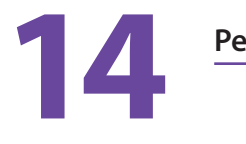

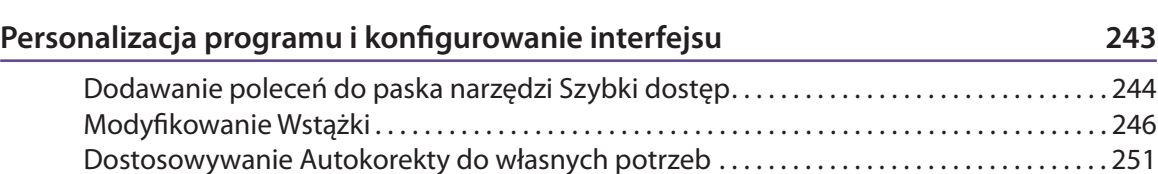

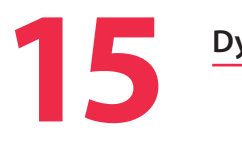

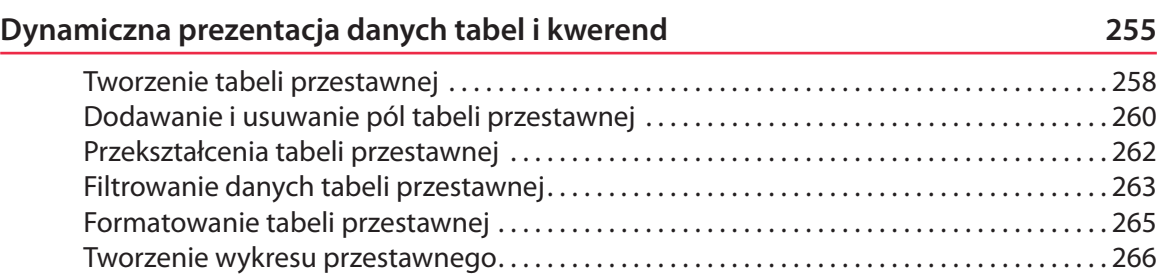

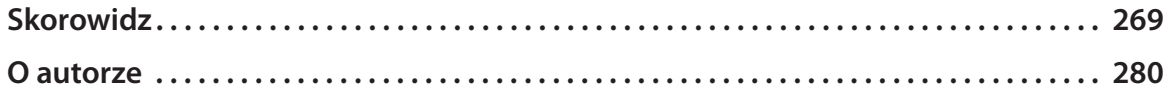

# **Tworzenie bazy danych**

#### *W tym rozdziale: r*

- **Wyświetlanie przykładowej bazy danych**
- **Tworzenie nowej bazy danych**

<span id="page-8-0"></span>**4**

- **Tworzenie baz danych przy użyciu szablonów**
- **Tworzenie tabeli w widoku projektu**
- **Tworzenie tabeli przez wpisywanie danych**
- **Tworzenie tabel przy użyciu szablonów**
- **Tworzenie tabel z użyciem Części aplikacji**
- **Ustalanie klucza głównego**
- **Pobieranie danych z innych tabel Accessa**
- **Defi niowanie relacji między tabelami**
- **Wymuszanie więzów integralności**

**J**eżeli żadna z baz danych, które można utworzyć przy użyciu szablonów<br>Accessa 2010, nie odpowiada Twoim potrzebom, możesz utworzyć nową eżeli żadna z baz danych, które można utworzyć przy użyciu szablonów bazę i jej tabele od podstaw. Gdy decydujesz się na budowanie w taki sposób nowej tabeli, masz pełną kontrolę nad liczbą pól, ich nazwami i rodzajami danych przechowywanych w bazach. Po utworzeniu tabeli możesz też dodawać pola z okienka zadań Szablony pól, w którym udostępnione są różne typowe konfiguracje pól reprezentujących godziny, daty, numery telefonów, kody pocztowe, nazwy, adresy i komentarze.

Po utworzeniu tabeli, czy to w widoku projektu, czy to przy użyciu szablonu, możesz odpowiednio do potrzeb modyfikować jej strukturę, na przykład zmieniać nazwy pól i wprowadzać nowe, przeznaczone do przechowywania dodatkowych danych.

#### **Projektowanie bazy danych**

Podstawowym obiektem bazy danych jest tabela przechowująca dane. Choć może pojawić się pokusa zapisania wszelkiego rodzaju danych w jednej dużej tabeli, rzadko jest to właściwe podejście do projektowania bazy. Przedstawione poniżej wskazówki pomogą utworzyć bardziej efektywny system tabel bazy danych.

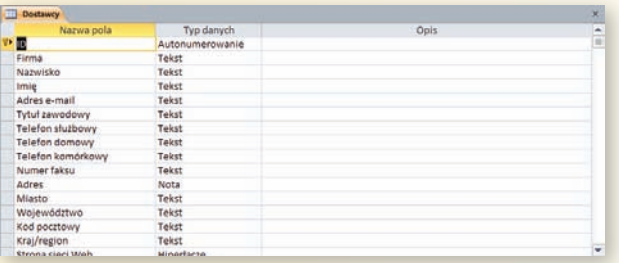

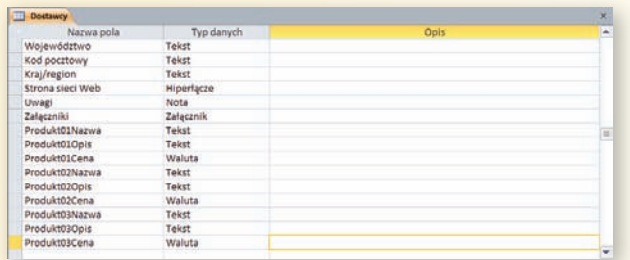

#### **Jeden rodzaj obiektu — jedna tabela**

Podstawową zasadą przy definiowaniu tabel bazy danych jest zapewnienie, by każda tabela przechowywała dane obiektów jednego rodzaju, niezależnie od tego, czy są to osoby, towary, czy zamówienia. Przykładem może być tabela Dostawcy w przykładowej bazie **Northwind** 

Tabela ta zawiera pola reprezentujące wszelkiego rodzaju dane dostawców, ale nic poza tym. Jest to istotna różnica w stosunku do innych rozwiązań, na przykład takich, w których w tej samej tabeli zapisane zostają dane dotyczące poszczególnych produktów.

Poza kwestią powtórzeń danych, gdy tabela zawiera jednocześnie dane towarów i dostawców, usunięcie z bazy ostatniego rekordu towaru danego dostawcy powoduje usunięcie wszelkich informacji o nim. Nie ma powodu, by ryzykować utratę takich danych, gdy można utworzyć odrębne tabele dla dostawców i dla ich produktów.

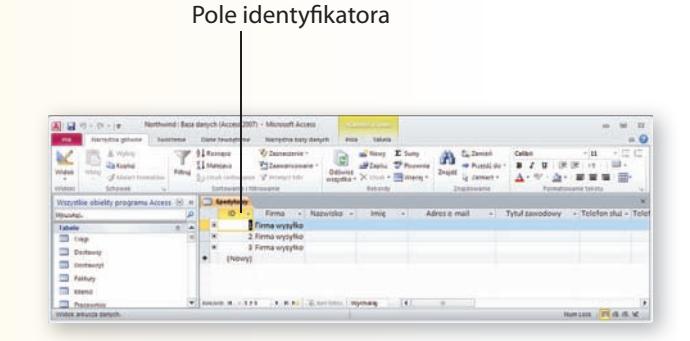

#### **Określaj w każdej tabeli klucz główny**

Kolejnym ważnym zagadnieniem przy tworzeniu tabeli jest określenie **klucza głównego**. Pole wskazane jako klucz główny zawiera wartość, która pozwala odróżnić dany rekord od innych rekordów w tabeli. W tabeli bazy Northwind o nazwie Spedytorzy taką rolę pełni pole ID.

Można też utworzyć klucz główny obejmujący więcej niż jedno pole. Ilustruje to tabela przedstawiona na poniższym rysunku (nie jest to tabela bazy Northwind, a tylko przykład pokazujący taką możliwość).

Pole ID produktu identyfikuje produkt, a pole ID dostawcy identyfikuje jego dostawcę. Ponieważ można zamówić ten sam produkt u więcej niż jednego dostawcy, oba te pola są niezbędne do odróżnienia rekordu od innych wpisów w tabeli.

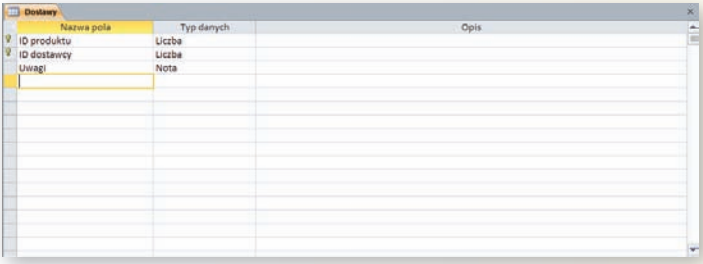

#### **Określaj klucze obce**

Ostatnim z kluczowych elementów wpływających na efektywność pracy tabel jest włączanie do nich pól kluczy głównych z innych tabel bazy, tak jak na przykład pole ID dostawców zostało włączone do tabeli Produkty.

Gdy w pewnej tabeli zostaje zapisany klucz główny innej tabeli, powstaje pole **klucza obcego**. Jak zobaczysz w dalszej części tego rozdziału, klucze obce wykorzystuje się do tworzenia relacji między tabelami.

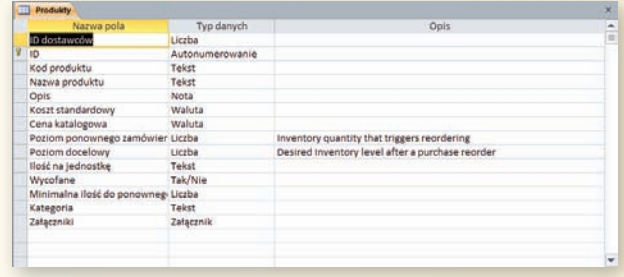

#### **Wyświetlanie przykładowej bazy danych**

Jednym z najlepszych sposobów zapoznania się z pracą w Accessie jest wykonanie kilku operacji na gotowej bazie danych. Baza Northwind, instalowana razem z programem, to przykład kompletnej bazy danych zawierającej tabele, kwerendy, raporty i formularze, a więc wszystkie elementy typowego projektu.

the continued and U cheese of investment

**III** Nothington **ST Automotive** 

(8) themself and (B) reynserves arrest

**Protective information** 

**Distri** David i

**Famos** 

 $\rightarrow$  Option

Ed Zekołus

Maie stables

**Mandal** 

 $\frac{1}{\sqrt{2}}$ 

**Shine Li** 

**The Co**  $13 -$ 

an col-

#### **Otwieranie przykładowej bazy danych**

- Uruchom program Microsoft Access 2010. Kliknij przycisk Przykładowe szablony. 1 2
- Kliknij nazwę Northwind. 3
- Kliknij przycisk Utwórz. 4

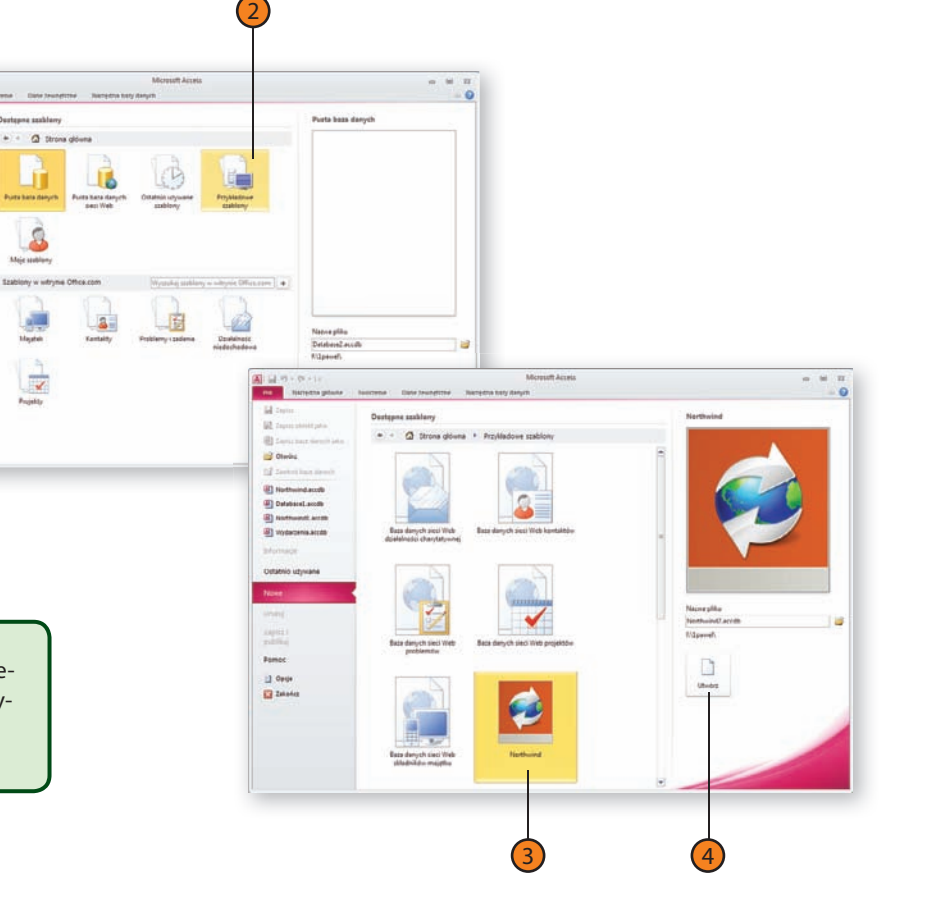

#### **Wskazówka**

Baza Northwind zawiera formularz, który jest wyświetlany przy otwieraniu bazy danych. Umożliwia on zalogowanie użytkownika przy użyciu wybranego konta. Jeżeli tworzona baza danych nie zawiera kont użytkowników, formularz ten nie będzie się ukazywał.

#### **Tworzenie nowej bazy danych**

Jeżeli chcesz utworzyć bazę danych od podstaw, możesz skorzystać z możliwości utworzenia pustego pliku i dodawania do niego samodzielnie definiowanych tabel i innych obiektów. Istnieje też opcja utworzenia nowego pliku bazy w oparciu o już istniejący.

#### **Zakładanie nowej bazy danych**

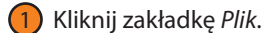

- 
- Kliknij polecenie Nowe. 2
- Kliknij Pusta baza danych. 3
- Wprowadź nazwę nowej bazy danych. 4
- Kliknij ikonę folderu. 5
- Przejdź do folderu, w którym baza ma zostać zapisana. 6
- Kliknij przycisk OK. 7
- Kliknij przycisk Utwórz. 8

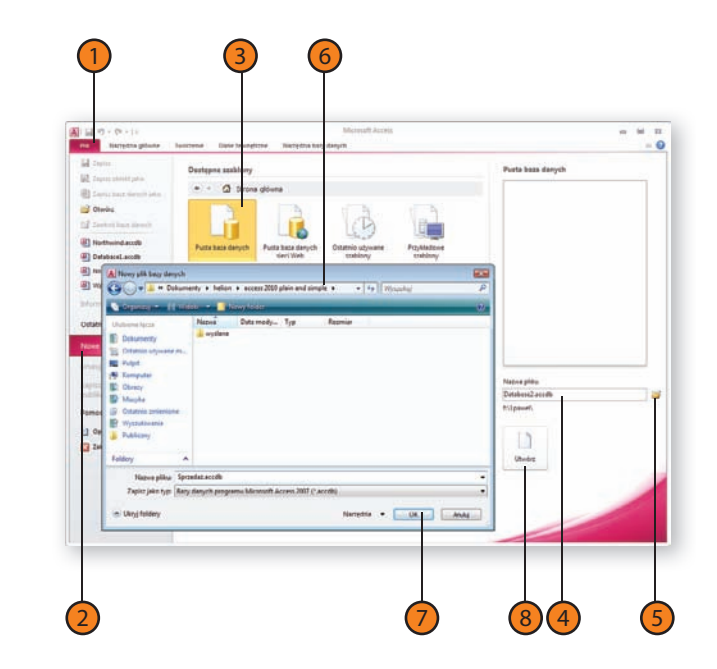

#### **Tworzenie nowej bazy na podstawie innej bazy danych**

- Otwórz bazę danych, która ma posłużyć jako wzorzec do utworzenia nowej, i kliknij zakładkę Plik. 1
- Kliknij polecenie Zapisz bazę danych jako.  $(2)$
- 3) Przejdź do katalogu, w którym nowa baza danych ma zostać zapisana.
- Wprowadź nazwę nowej bazy.  $\left(4\right)$
- Kliknij przycisk Zapisz. 5

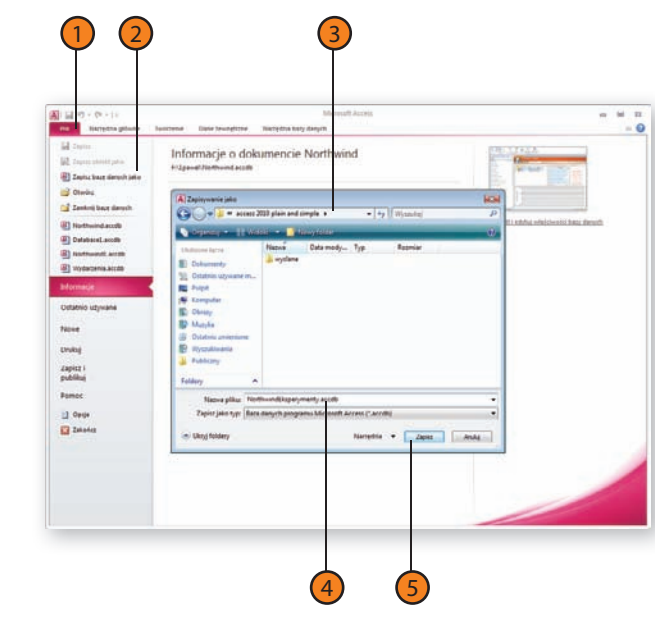

**Ostrzeżenie**

Jeżeli nie wprowadzisz nazwy nowej bazy, to po prostu zapiszesz ponownie bazę wzorcową, nie tworząc nowego pliku.

#### **Tworzenie baz danych przy użyciu szablonów**

Twórcom Accessa przyświecał jeden główny cel: zapewnić jak największą łatwość tworzenia praktycznych baz danych o dużych możliwościach, które pozwalają znacząco usprawnić pracę użytkowników programu. Do osiągnięcia tego celu niezbędna jest przede wszystkim dopracowana aplikacja, ale pomocna okazuje się także możliwość sięgnięcia do zasobów związanej z nią społeczności: gotowych baz danych,

#### **Tworzenie bazy danych według szablonu**

- Jeżeli to konieczne, kliknij zakładkę Plik, a następnie polecenie Zamknij bazę danych, aby zamknąć otwartą bazę. 1
- Kliknij jedną z ikon symbolizujących kategorie szablonów. 2
- Kliknij wybrany szablon. 3
- Wprowadź nazwę nowej bazy danych. 4
- Kliknij przycisk Utwórz. 5

**Wskazówka**

które można wykorzystać we własnej pracy bez dodatkowych modyfikacji (na przykład do przechowywania kontaktów, danych sprzedaży czy innych rejestrów) lub jako podstawę w pracy nad własnymi projektami. Takie gotowe bazy danych, nazywane szablonami, są instalowane na komputerze razem z Accessem. Ich większą liczbę można znaleźć w witrynie Office.com.

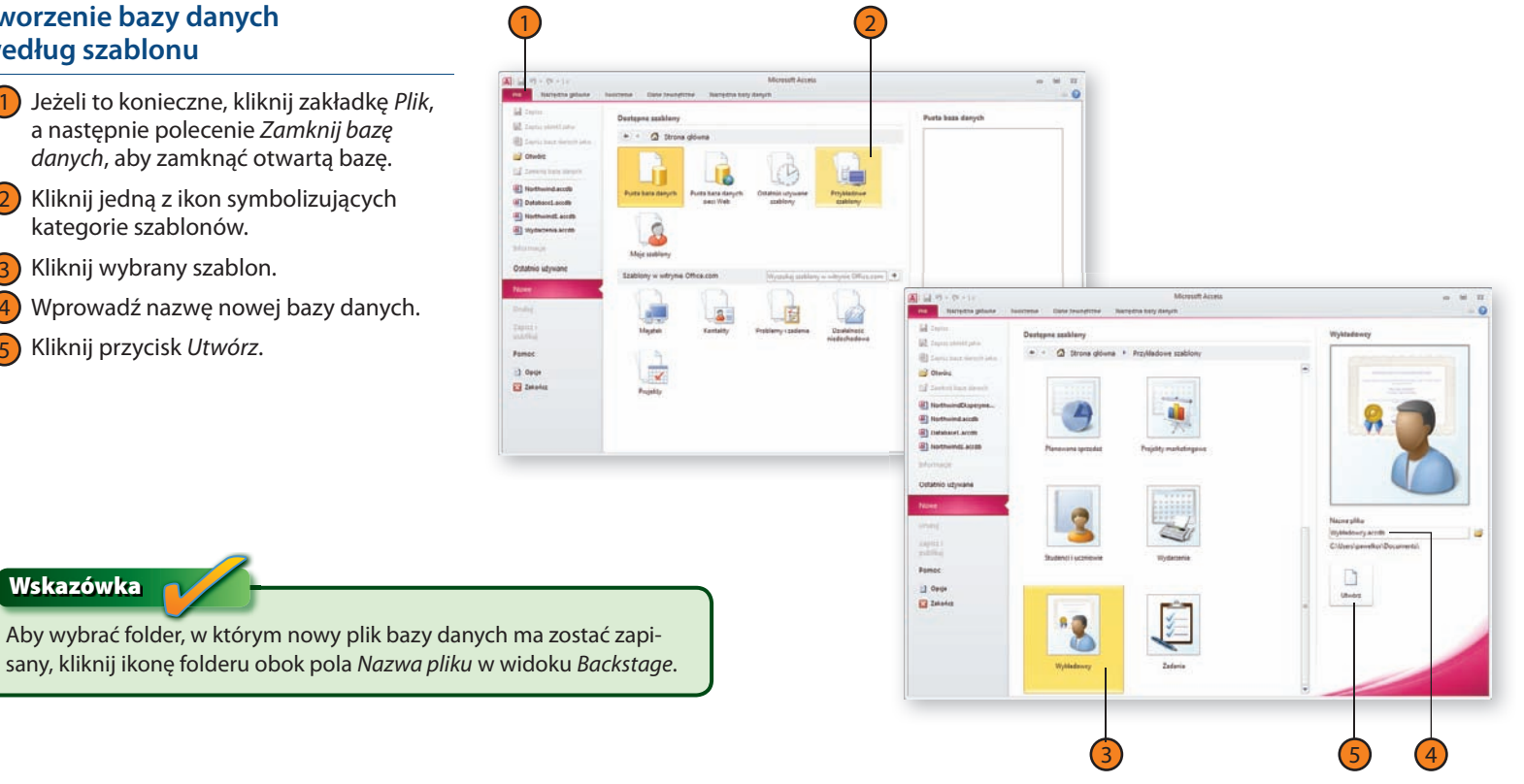

#### **Wyszukiwanie szablonów baz danych online**

Jeżeli to konieczne, kliknij zakładkę Plik, a następnie polecenie Zamknij bazę danych, aby zamknąć otwartą bazę. 1

图目

**The State** 

- 2) Kliknij jedną z ikon symbolizujących kategorie szablonów w witrynie Office.com.
- Kliknij wybrany szablon.  $\left(3\right)$
- Wprowadź nazwę nowej bazy danych. 4
- Kliknij przycisk Utwórz.  $5<sup>2</sup>$

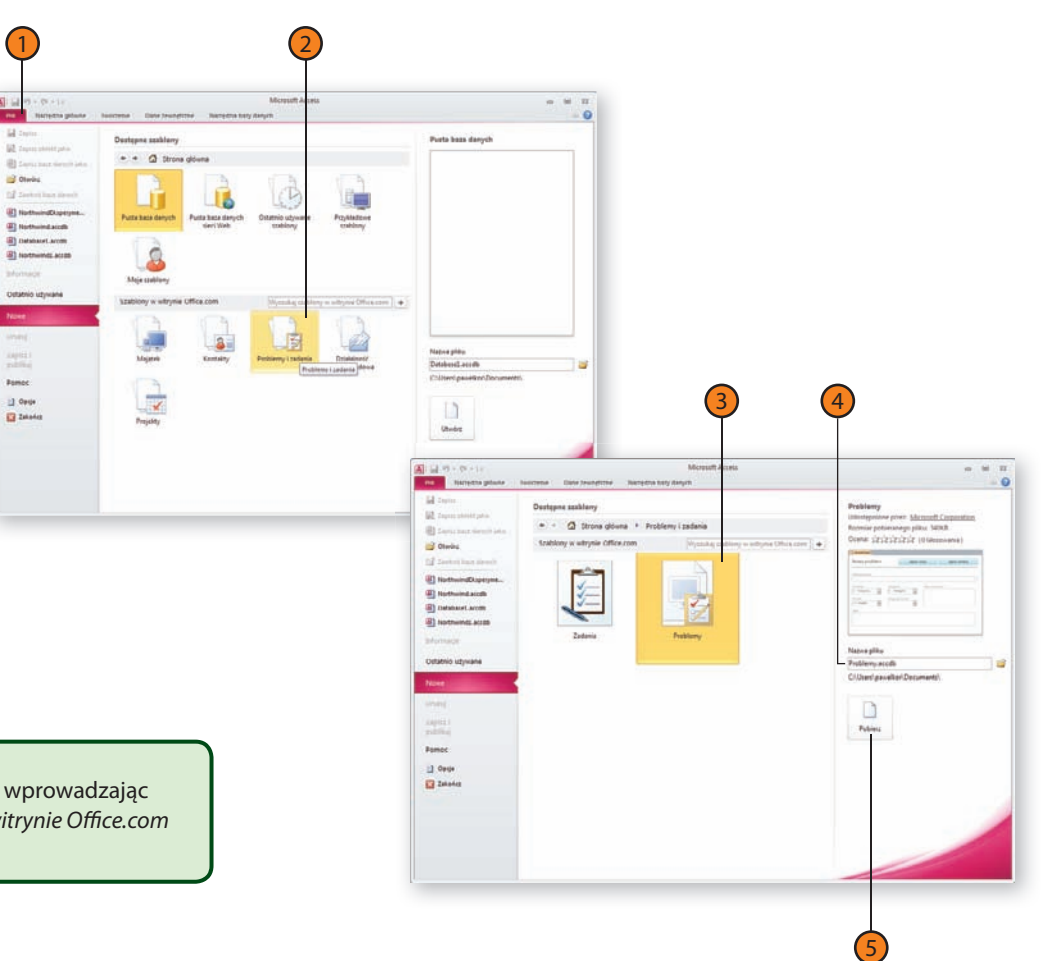

**Wskazówka**

Możesz wyszukiwać szablony w witrynie Office.com, wprowadzając jedno lub więcej słów w polu Wyszukaj szablony w witrynie Office.com i klikając przycisk Rozpocznij wyszukiwanie.

#### **Tworzenie tabeli w widoku projektu**

Po zaplanowaniu bazy danych możesz rozpocząć tworzenie tabel, które będą przechowywały Twoje dane. Podstawowym narzędziem do definiowania ich struktury jest widok projektu. Jest to widok tabeli, w którym można określać nazwy pól, wybierać typy danych (wartości liczbowe, kwoty pieniężne, tekst, daty, numery telefonów itp.) i wprowadzać opisy. Opisy pól to jeden z najczęściej zaniedbywanych elementów projektu bazy danych. Łatwo zapomnieć o nich lub traktować je jako ele-

#### **Tworzenie tabeli w widoku projektu**

- Kliknij zakładkę Tworzenie. 1
- Kliknij polecenie Projekt tabeli w grupie Tabele. 2
- Wprowadź nazwę pierwszego pola i wciśnij klawisz Tab. 3
- Kliknij strzałkę rozwijającą listę w polu Typ danych. 4

ment mało istotny. Tymczasem pozwalają one zabezpieczyć się przed zawodnością własnej pamięci i wprowadzić dokładne objaśnienia dotyczące zawartości pola. Jest to szczególnie istotne w sytuacjach, gdy zmieniają się osoby odpowiedzialne za projekt bazy. Jeżeli miałeś kiedykolwiek do czynienia z bazą danych przygotowaną przez inną osobę, na pewno napotkałeś w niej pola, których sposób wypełniania nie był oczywisty. Opisy są istotnym ułatwieniem dla Ciebie i innych!

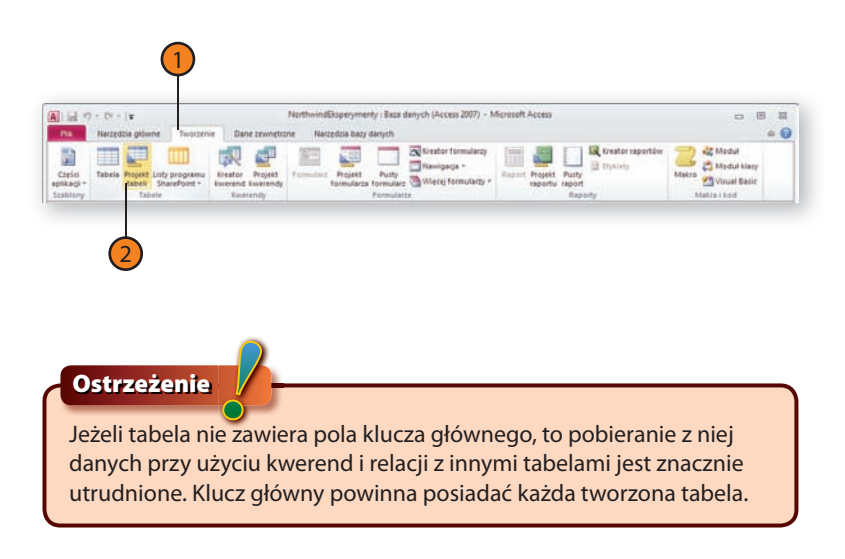

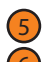

5) Wybierz typ danych.

- Wprowadź opis pola. 6
- Wciśnij klawisz Tab i powtarzaj kroki 4. – 7., aby dodać kolejne pola. 7
- Kliknij przycisk Zapisz. 8
- Wprowadź nazwę tabeli. 9
- Kliknij przycisk OK. 10
- Gdy ukaże się okno z zapytaniem, czy program ma automatycznie przypisać klucz główny, wybierz jedną z trzech możliwości:  $\mathbf{1}$ 
	- Kliknij Tak, aby pozwolić programowi przypisać klucz automatycznie.
	- Kliknij Nie, aby utworzyć tabelę bez klucza głównego.
	- Kliknij Anuluj, aby zrezygnować z zapisywania tabeli.
- Kliknij przycisk zamykania tabeli. 12

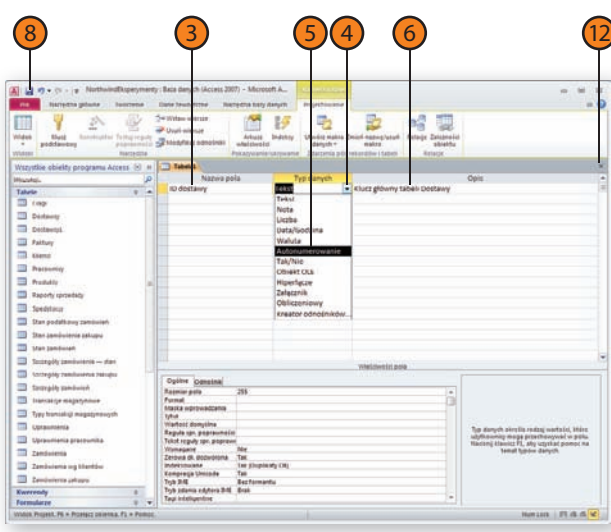

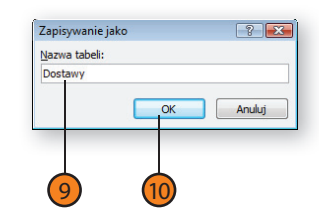

## **Tworzenie tabeli przez wpisywanie danych**

Choć pomysł wprowadzania danych przed zdefiniowaniem struktury tabeli może wydawać się nieco zaskakujący, łatwo wskazać co najmniej jedną sytuację, w której podejście takie jest w pełni zrozumiałe: gdy presja czasu jest duża i dane muszą znaleźć się w bazie możliwie szybko.

**Tworzenie tabeli przez wpisywanie danych**

- 1
	- Kliknij zakładkę Tworzenie.
- Kliknij polecenie Tabela w grupie Tabele. 2
- Wprowadź dane pierwszego pola i wciśnij klawisz Tab. 3
- Powtarzaj krok 3. aż do wprowadzenia wszystkich danych pierwszego rekordu, po czym wciśnij dwukrotnie klawisz Enter, aby powrócić do pierwszego pola. 4
- Kliknij przycisk Zapisz. 5
- Wprowadź nazwę tabeli. 6
- Kliknij przycisk OK. 7
- Kliknij przycisk zamykania tabeli. 8

Podczas wprowadzania danych do pustej, nieopisanej tabeli Access przypisuje polom standardowe nazwy Pole1, Pole2 itd. Po zapisaniu danych tabelę można otworzyć w widoku projektu i swobodnie zmieniać nazwy pól, definiować typy danych oraz wprowadzać opisy.

![](_page_18_Picture_14.jpeg)

#### **Wskazówka**

Gdy tworzysz tabele, wprowadzając dane, Access definiuje pierwsze pole o nazwie Identyfikator jako pole przechowujące kolejne liczby całkowite. Jest to pole klucza głównego tabeli. Dobrze jest pozostawić to pole, ale warto też zmienić jego nazwę na bardziej opisową, która ułatwi identyfikację, gdy zostanie ono wykorzystane jako klucz obcy. Jeżeli na przykład jest to pole w tabeli Magazyny, jego nazwą może być IdMagazynu.

#### **Tworzenie tabel przy użyciu szablonów**

Tabel w nowej bazie danych nie trzeba projektować od podstaw. Access 2010 został wyposażony w pewną liczbę szablonów, które można wykorzystać do szybkiego tworzenia nowych pól i tabel. Gdy wyświetlasz tabelę w widoku arkusza danych, na kontekstowej karcie Wstążki o nazwie Pola widoczne są przyciski pozwalające dodać pięć podstawo-

1

wych typów pól: tekstowe, liczbowe, kwot pieniężnych, daty i godziny oraz tak-nie. Aby użyć innych standardowych typów danych lub sprawnie wstawić grupę powiązanych pól, można kliknąć przycisk Więcej pól, a ukaże się menu z odpowiednimi poleceniami.

#### **Dodawanie pól z karty Wstążki Dodawanie i usuwanie**

![](_page_19_Picture_4.jpeg)

- Otwórz tabelę w widoku arkusza danych.
- 2) Kliknij w tabeli komórkę w kolumnie Kliknij, aby dodać.
- Kliknij zakładkę kontekstową Pola. ( २ '
- Kliknij typ pola, które ma zostać dodane. 4

![](_page_19_Picture_93.jpeg)

#### **Tworzenie bazy danych**

#### **Dodawanie pól innych typów**

- Otwórz tabelę w widoku arkusza danych. 1
- Kliknij w tabeli komórkę w kolumnie Kliknij, aby dodać. 2
- Kliknij zakładkę kontekstową Pola.  $\mathsf{R}$
- Kliknij przycisk Więcej pól. 4
- Kliknij typ pola, które ma zostać dodane. 5

1

winnie

#### **Dodawanie wielu powiązanych pól jednocześnie**

- Otwórz tabelę w widoku arkusza danych. 1
- Kliknij w tabeli komórkę w kolumnie Kliknij, aby dodać. 2
- Kliknij zakładkę kontekstową Pola. 3
- Kliknij przycisk Więcej pól. 4
- Pod nagłówkiem Szybki start na liście rozwijanej kliknij zbiór pól, który ma zostać dodany. 5

![](_page_20_Figure_13.jpeg)

### **Tworzenie tabel z użyciem Części aplikacji**

Access 2010 umożliwia tworzenie baz danych i pól przy użyciu szablonów. Nowością w tej wersji programu są Części aplikacji — mechanizm umożliwiający szybkie utworzenie tabeli razem z powiązanymi z nią formularzami, kwerendami oraz raportami, które prezentują i podsumowują zawarte w niej dane. Gdy na przykład pojawia się potrzeba zarządzania listą kontaktów, można skorzystać z Części aplikacji o nazwie Kontakty: jest to tabela kontaktów, trzy formularze, kwerenda oraz cztery raporty umożliwiające przeglądanie kontaktów, pobieranie listy telefonów i tworzenie etykiet adresowych.

#### **Tworzenie tabeli z formularzami i raportami przy użyciu Części aplikacji**

- Kliknij zakładkę Tworzenie. 1
- Kliknij Części aplikacji. 2
- Kliknij wybrany element aplikacji. 3
- Wybierz opcję Nie istnieje żadna relacja. 4
- Kliknij przycisk Utwórz. 5

![](_page_21_Picture_9.jpeg)

#### **Wskazówka**

Jeżeli wybrana Część aplikacji jest powiązana z tabelą w bazie danych, na przykład gdy tworzona tabela Kontakty śledzi komunikację z osobami wymienionymi w tabeli Klienci, relację tę można zdefiniować przy użyciu kreatora Tworzenie relacji.

#### **Ustalanie klucza głównego**

Jedną z cech dopracowanego projektu tabeli jest wskazanie pola (lub grupy pól), którego wartość jest w każdym wierszu inna. Pola o wartościach, które nie mogą ulec powtórzeniu, to pola **klucza głównego** (**podstawowego**). Unikatowość tych wartości pozwala Accessowi odróżniać wybrany wiersz od innych wierszy tabeli. Dlaczego jest to takie ważne? Wyobraź sobie, co mogłoby się stać, gdyby sklep stosował do

identyfikacji klientów numer telefonu wykorzystywanego przy składaniu zamówienia. Gdyby klient zmienił numer telefonu i numer ten został przydzielony innej osobie, a ta zadzwoniła do sklepu, podane przez nią dane zastąpiłyby te wprowadzone wcześniej, a po pierwotnym właścicielu numeru nie pozostałby żaden ślad.

#### **Określanie klucza głównego**

![](_page_22_Picture_5.jpeg)

- Wyświetl tabele bazy danych.
- Kliknij prawym przyciskiem myszy wybraną tabelę. 2
- Wybierz polecenie Widok projektu z menu podręcznego. 3
- Kliknij dowolną komórkę w wierszu reprezentującym pole, które ma być kluczem głównym. 4
- Kliknij przycisk Klucz podstawowy na karcie Wstążki — Projektowanie. 5
- Kliknij przycisk Zapisz, aby zapisać wprowadzone zmiany. 6
- Kliknij przycisk zamykania tabeli. 7

![](_page_22_Figure_13.jpeg)

#### **Wskazówka**

Klucz główny nie powinien zawierać wykorzystywanych bezpośrednio informacji. Najlepszą jego wartością jest licznik automatycznie zwiększany przez Access. Jest to typ pola opisany nazwą Autonumerowanie.

#### **Wskazówka**

Aby utworzyć klucz główny obejmujący wiele pól, klikaj selektory tych pól, przytrzymując wciśnięty klawisz Ctrl.

#### **Pobieranie danych z innych tabel Accessa**

Często zdarza się, że w bieżącej bazie danych potrzebne są informacje z innej bazy. Dostęp do tabel i innych obiektów w innych bazach umożliwiają elementy na karcie Wstążki — Dane zewnętrzne. Kopiowanie tabeli z innej bazy to operacja, która umożliwia dostęp do tych danych

w takiej postaci, w jakiej znajdują się one w chwili kopiowania — zmiany w oryginalnej tabeli nie mają wpływu na kopię i zmiany w kopii nie mają wpływu na oryginał. Dostępna jest także opcja kopiowania samej struktury tabeli, bez danych.

#### **Kopiowanie tabeli z innej bazy danych**

- Kliknij kartę Dane zewnętrzne. 1
- Kliknij przycisk Access. 2
- Kliknij przycisk Przeglądaj. 3
- Dwukrotnie kliknij bazę danych, w której znajduje się tabela do zaimportowania. 4

![](_page_23_Picture_150.jpeg)

#### **Wskazówka**

Po kliknięciu OK może pojawić się propozycja zapisania parametrów operacji importowania. Jeżeli chcesz je zapisać i wykorzystywać później do wykonywania podobnych operacji, zaznacz pole wyboru Zapisz kroki importowania, wprowadź nazwę i, opcjonalnie, opis operacji, a następnie kliknij przycisk Zapisz importowanie.

![](_page_23_Picture_11.jpeg)

#### **Tworzenie bazy danych**

- Wybierz opcję Importuj tabele, kwerendy, formularze, raporty, makra i moduły do bieżącej bazy danych. 5
- Kliknij przycisk OK. 6
- Zaznacz tabele do zaimportowania. 7
- Kliknij przycisk Opcje. 8
- Wykonaj jedną z następujących czynności: 9
	- Wybierz opcję Definicje i dane, aby skopiować zarówno strukturę tabel, jak i dane.
	- Wybierz opcję Tylko definicje, aby skopiować tylko strukturę tabel.
- Kliknij przycisk OK. 10

![](_page_24_Picture_9.jpeg)

Jeżeli omyłkowo zaznaczyłeś tabelę na liście do zaimportowania, możesz kliknąć jej nazwę ponownie, aby usunąć zaznaczenie.

#### **Wskazówka**

Aby zaimportować dane z innego rodzaju obiektów bazy, kliknij zakładkę typu obiektu (na przykład Kwerendy) w okienku Importowanie obiektów, a następnie nazwę obiektu, którego dane chcesz pobrać.

5

#### **Zobacz także**

Informacje o tym, jak łączyć tabele z bazą, zamiast tworzyć ich kopie, można znaleźć w podrozdziale "Łączenie z tabelą w innej bazie danych Accessa 2010" na stronie 204.

#### Pobieranie danych z innych tabel Accessa **49**

#### **Relacje — wprowadzenie**

#### **Relacje jeden-do-wielu**

Jedną z mocnych stron Accessa jest możliwość definiowania relacji między tabelami (często nazywanych też związkami między obiektami bazy danych). Rozważmy jako przykład relację między klientami i zamówieniami w bazie Northwind.

W firmie Northwind, która korzysta z przykładowej bazy, każde zamówienie składa jeden (i tylko jeden) klient. Oczywiście, każdy z nich może zamówić wiele różnych towarów. Taką sytuację opisuje się stwierdzeniem, że tabele Klienci i Zamówienia łączy relacja typu **jeden-do**wielu. Tabela Klienci znajduje się po stronie "jeden" tego związku między obiektami bazy danych, a tabela Zamówienia jest po stronie "wielu".

![](_page_25_Figure_4.jpeg)

#### **Relacje wiele-do-wielu**

Tabele może także łączyć relacja **wiele-do-wielu**, czyli taka, w której z każdym rekordem jednej tabeli można powiązać wiele rekordów drugiej i odwrotnie. Jako przykład mogą posłużyć tabele Produkty i Zamówienia w bazie Northwind: produkt może znaleźć się w wielu zamówieniach, a zamówienie może obejmować wiele produktów. Problem polega na tym, że nie można bezpośrednio powiązać w taki sposób dwóch tabel. Wymagałoby to dodania do jednej z nich pól odpowiedzialnych za każde kolejne powiązanie. Ilustruje to poniższy rysunek.

![](_page_26_Picture_145.jpeg)

Nie jest to dobry projekt, bo zmusza do wprowadzania danych klienta i zamówienia w każdym rekordzie, a nie tylko jednokrotnie. Dodatkowo zamówienie nie może zawierać więcej pozycji, niż przewidziano w konstrukcji tabeli. Właściwym podejściem jest utworzenie **tabeli łączącej**, która stanie pomiędzy tabelami Produkty i Zamówienia. W bazie Northwind jej rolę pełni tabela Szczegóły zamówień.

Tabela Szczegóły zamówień jest po stronie "wielu" dwóch relacji jeden-do-wielu: z tabelą Produkty i z tabelą Zamówienia. Zastosowanie takiego łącznika między dwiema tabelami pozwala zarządzać relacją produktów i zamówień bez naruszania zasad poprawnej konstrukcji tabel.

![](_page_26_Figure_6.jpeg)

### **Defi niowanie relacji między tabelami**

Gdy klucz główny pewnej tabeli występuje w innej, można utworzyć między tymi dwiema tabelami relację. Ta możliwość definiowania powiązań między dwiema tabelami (lub większą ich liczbą) to jedna z podstawo-

图目の一个一

mpaktuj i napraw<br>baze danych

喚

Narzędzia główne ma.

滥

**Tune** 

wych cech relacyjnych baz danych — proste tabele ułatwiają odczytywanie danych, a moc obliczeniowa komputera zostaje wykorzystana do łączenia tych danych w celu uzyskania określonego rodzaju informacji.

#### **Defi niowanie relacji**

- Kliknij zakładkę Narzędzia bazy danych. Kliknij przycisk Relacje. 2 1
- Jeżeli niektóre z interesujących Cię tabel nie są widoczne w oknie Relacje, kliknij przycisk Pokaż tabelę. 3
- Zaznacz pierwszą tabelę, która ma się ukazać w oknie Relacje. 4
- Kliknij przycisk Dodaj. 5
- Powtarzaj kroki 4. i 5., aż wszystkie potrzebne tabele zostaną wyświetlone. 6
- Po zakończeniu dodawania tabel kliknij przycisk Zamknij. 7

![](_page_27_Picture_10.jpeg)

#### **Wskazówka**

Aby usunąć tabelę z okna Relacje, kliknij jej pasek tytułu prawym przyciskiem myszy i wybierz z menu podręcznego polecenie Ukryj tabelę.

Przeciągnij pole klucza głównego z pierwszej tabeli na pole klucza obcego w drugiej tabeli.  $\left(8\right)$ 

Kliknij przycisk Utwórz.  $\left( 9\right)$ 

Kliknij przycisk zamykania okna relacji.

![](_page_28_Picture_4.jpeg)

**Wskazówka**

Pola klucza obcego i klucza głównego nie muszą mieć w obu tabelach tej samej nazwy. Wystarczy, że będą zawierać takie same dane.

#### **Ostrzeżenie**

Ta sama tabela może być dodana wielokrotnie. Gdy zapomnisz zazna-ż czyć kolejną tabelę przed ponownym kliknięciem przycisku Dodaj nic złego się nie stanie, ale w oknie nie pojawi się potrzebny obiekt.

## **Wymuszanie więzów integralności**

Gdy tworzysz relację między tabelami, powinieneś też zadbać o to, by przechowywane w nich dane były spójne. Kiedy przestajesz zamawiać towary u dostawcy, usunięciu jego danych z tabeli Dostawcy

#### **Włączanie wymuszania więzów integralności**

![](_page_29_Figure_3.jpeg)

- Kliknij zakładkę Narzędzia bazy danych.
- Kliknij przycisk Relacje. 2
- Kliknij dwukrotnie linię reprezentującą relację, która ma zostać zmodyfikowana. 3
- Włącz opcję Wymuszaj więzy integralności. 4
	- Włączenie opcji Kaskadowo aktualizuj pola pokrewne powoduje, że Access zmienia wartości w polach klucza obcego, gdy następuje zmiana wartości pola klucza głównego.
	- Włączenie opcji Kaskadowo usuń rekordy pokrewne powoduje, że usuwaniu rekordu z tabeli klucza głównego towarzyszy usunięcie wszystkich powiązanych rekordów z tabeli klucza obcego.
- Kliknij przycisk OK. 5
- Kliknij przycisk Zapisz. 6
- Kliknij przycisk zamykania okna relacji. 7

powinno towarzyszyć usunięcie jego towarów z tabeli Produkty. Wprowadzenie takiego mechanizmu umożliwia funkcja wymuszania więzów integralności.

![](_page_29_Figure_14.jpeg)

![](_page_30_Picture_0.jpeg)

#### ay kolorowy przewodnik po świecie Accessa do stosowania na bieżaco!

- 
- 
- 
- 
- 
- 
- 
- 
- 
- 

![](_page_30_Picture_14.jpeg)

![](_page_30_Picture_15.jpeg)

![](_page_30_Picture_18.jpeg)

![](_page_30_Picture_19.jpeg)

![](_page_30_Picture_20.jpeg)